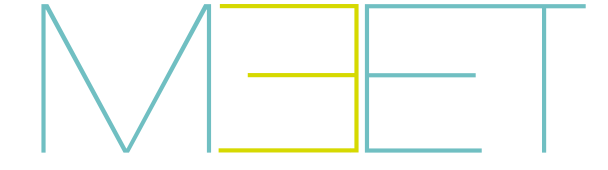

NEO MONITOR

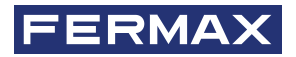

GUÍA INICIO RÁPIDA QUICK START GUIDE GUIDE DE MISE EN MARCHE RAPIDE SCHNELLSTARTANLEITUNG КРАТКОЕ РУКОВОДСТВО ПОЛЬЗОВАТЕЛЯ

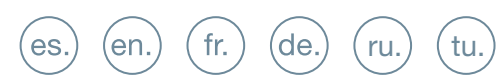

# es

## GUIA RÁPIDA **INSTALACIÓN MONITOR MEET NEO**

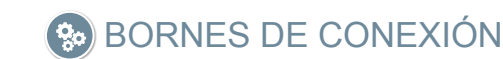

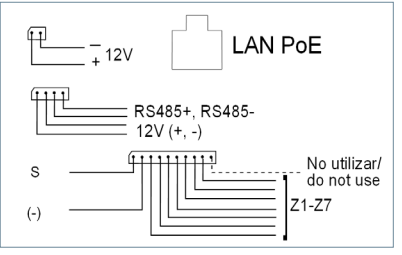

Más información en meet.fermax.com

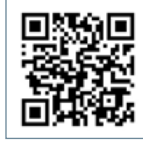

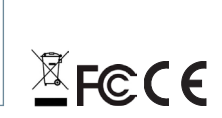

LAN PoE: Conector RJ45 a la red LAN.

**+12V, -:** Entrada alimentación 12 Vcc para los casos en los que no haya LAN PoE.

**RS485+, RS485-, 12V:** Conexión RS485 para Módulo Ref. 1616.

**S:** Salida de alarma 12Vcc 100 mA.

**(-):** Negativo común (salidas y entradas de alarma).

**Z1-Z8:** Entrada de los correspondientes sensores (Z1 a Z8).

*NOTA: Z8 está reservado al sensor de tamper.*

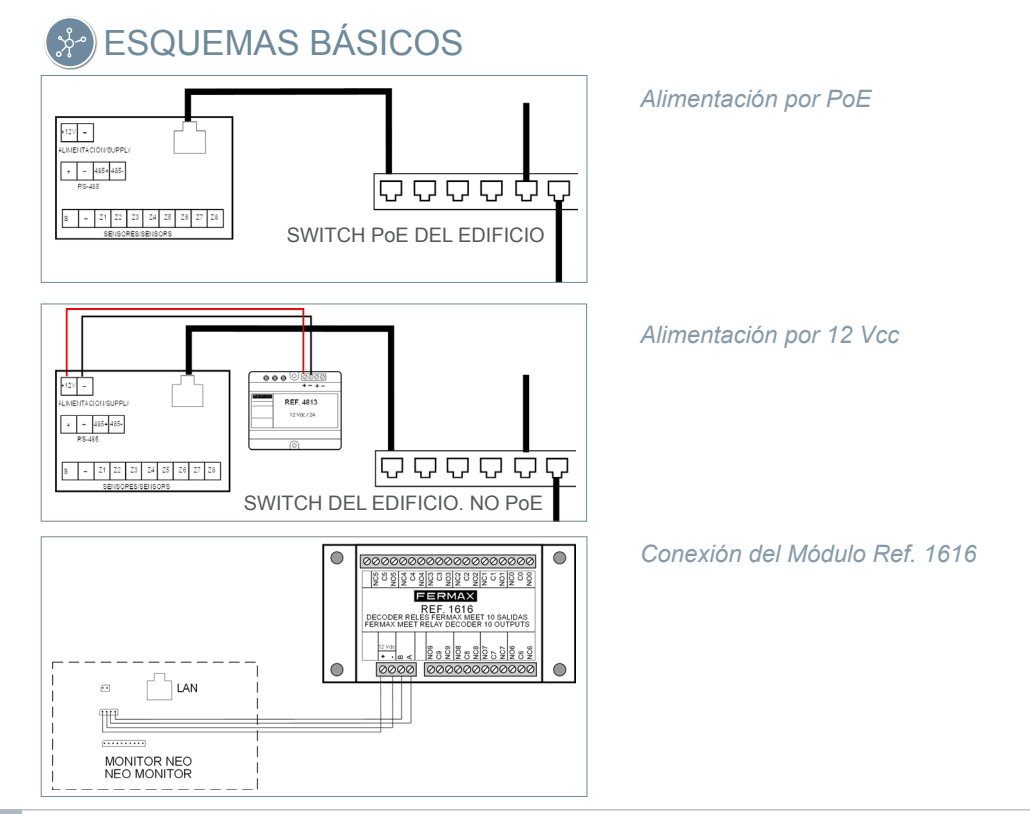

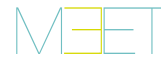

# PROGRAMACIÓN BÁSICA DESDE EL TERMINAL

Introducir datos básicos de configuración

- Número de bloque
- Numero de apartamento - Número de monitor (0 por defecto).
- Dirección IP
- Máscara de subred
- Puerta de enlace
- DNS

**XX**<br>AUSTES DE INSTALACION

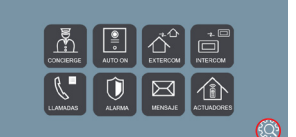

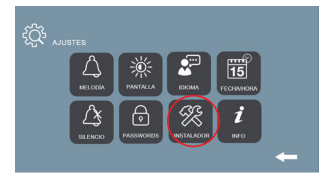

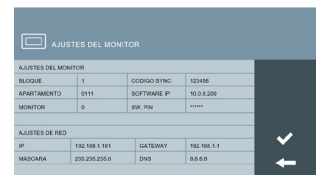

Introducir contraseña de instalador: **Contraseña por defecto 6666.**

# PROGRAMACIÓN BÁSICA DESDE PC

$$
\leftarrow \rightarrow \text{C} \quad \text{A} \quad \text{Q} \quad \text{10.1.1.1}
$$

Utilizar un PC con navegador web (preferiblemente Chrome) para acceder a la configuración del monitor.

#### **IP por defecto: 10.1.1.1**

*NOTA: El PC a utilizar debe tener una dirección IP del mismo rango que el monitor.*

*Ejemplo: En el caso en que el monitor tenga la IP 10.1.1.1, el PC deberá tener una IP del tipo 10.X.X.X, con máscara de subred 255.0.0.0.*

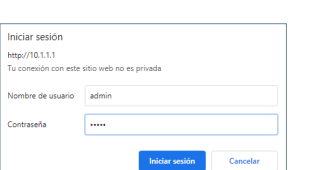

Para iniciar sesión, identificarse con el nombre de usuario y contraseña.

Valores por defecto:

- **Nombre de usuario:** admin
- **Contraseña:** 6666

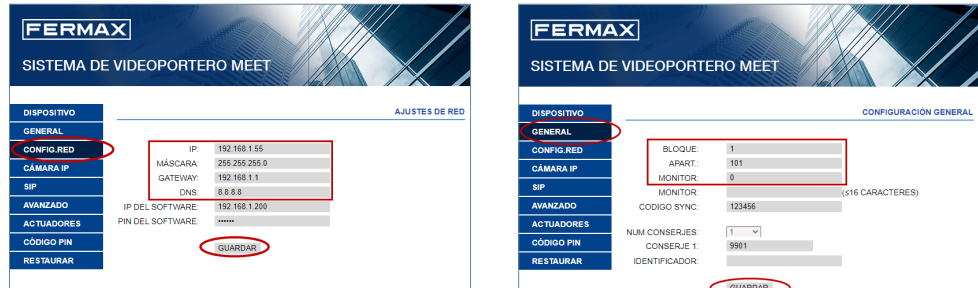

Introducir los datos básicos de configuración de red:

- Dirección IP
- Máscara de subred
- Gateway
- DNS

Introducir los datos básicos de instalación:

- Número de bloque
- Número de apartamento
- Número de monitor (por defecto "0")

## QUICK GUIDE **NEO MEET MONITOR INSTALLATION**

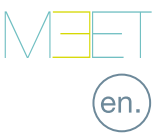

# **So** CONNECTIONS

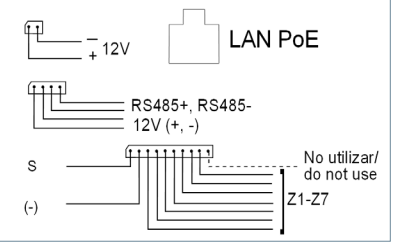

Further information at meet.fermax.com

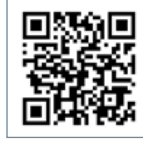

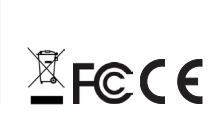

**LAN PoE:** RJ 45 LAN connection.

**+12V, -:** 12 Vdc power supply for the cases where no LAN PoE is available.

**RS485+, RS485-, 12V:** RS485 connection for Ref. 1616 Module.

**S:** 12Vdc 100 mA alarm output.

**(-):** Negative common (alarms input and output).

**Z1-Z8:** Input alarms sensors (Z1-Z8).

*NOTE: Z8 is reserved for tamper sensor.*

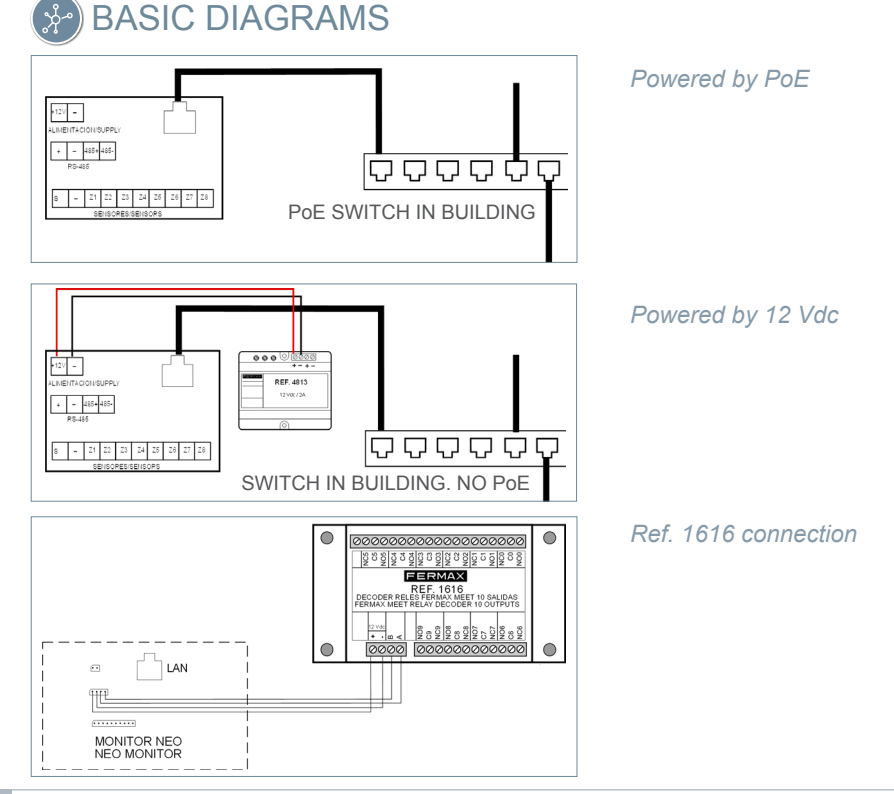

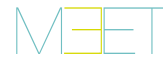

# **TERMINAL BASIC PROGRAMMING**

98.

Enter the basic configuration information:

- Block number
- Apartment number
- Monitor number (default "0")
- IP address
- Subnet mask
- Gateway
- DNS

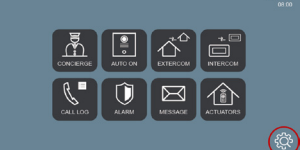

F

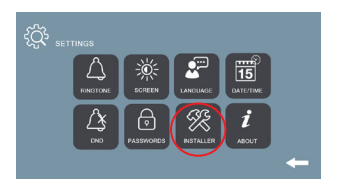

10.0.0.200

192.168.1.1

8.8.8.8

 $\Box$ 

192.168.1.161

255.255.255.0

GATEWA

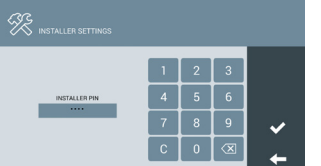

Enter installer password: **Default password 6666.**

#### PC BASIC PROGRAMMING

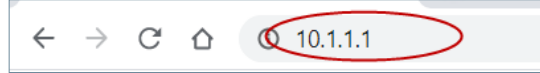

Use a PC with web browser (preferably Chrome)

#### **Default IP: 10.1.1.1**

*NOTE:*

*The PC must have an IP of the same range as the IP of the monitor*

*EXAMPLE: In the case that the IP of the panel is 10.1.1.1, the IP of the PC must be of type 10.X.X.X with a subnet mask 255.0.0.0*

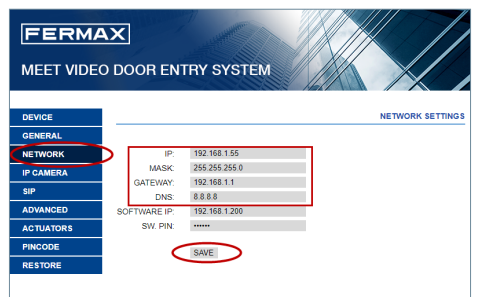

Enter the network basic information:

- IP address
- Mask
- Gateway
- DNS

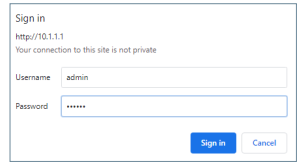

To login, identify yourself with the username and password.

Default value:

- **Username:** admin
- **Password:** 6666

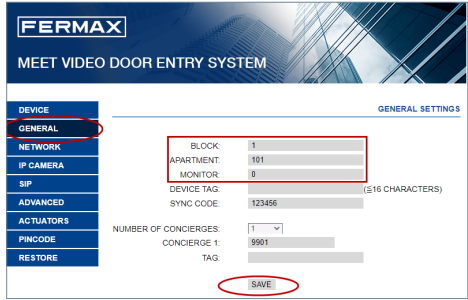

Enter the installation basic information:

- Block number
- Apartment number
- Monitor number (default "0")

# fr.

## GUIE RAPIDE **INSTALLATION DU MONITEUR MEET NEO**

# **BORNIERS DE CONNEXION**

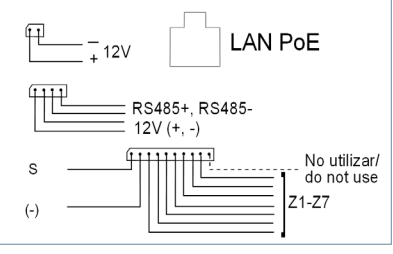

Plus d'informations sur meet.fermax.com

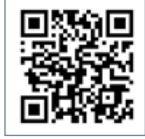

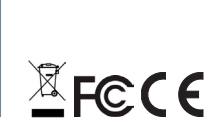

**LAN PoE :**connecteur RJ45 pour le réseau local.

**+12V, -:** Entrée d'alimentation 12 Vcc pour les cas où le LAN PoE n'est pas disponible.

**RS485+, RS485-, 12V :** Connexion RS485 pour le module réf. 1616.

**S :** Sortie d'alarme 12Vdc 100 mA.

**(-) :** Mode commun négatif (entrées et sorties d'alarme).

**Z1-Z8 :** Entrée des capteurs correspondants (Z1 à Z8).

*REMARQUE : Z8 est réservé au capteur de tamper.*

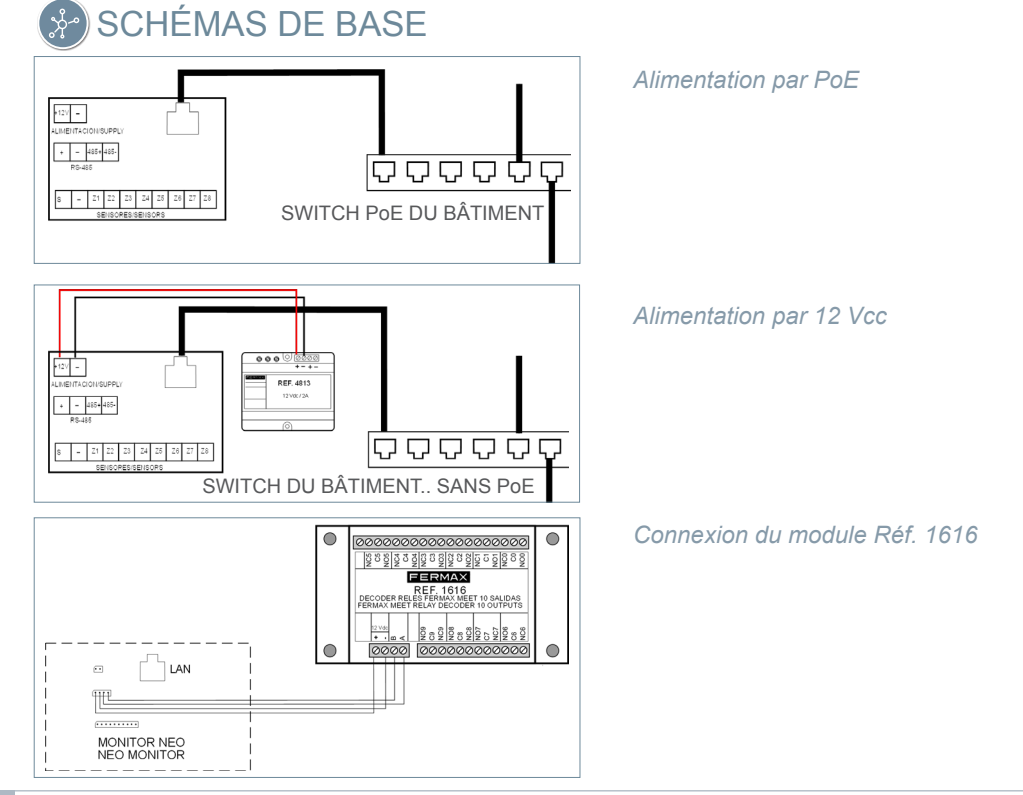

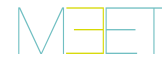

# **A** PROGRAMMATION DE BASE À PARTIR DU TERMINAL

Saisir les données de configuration de base

- Numéro du bloc

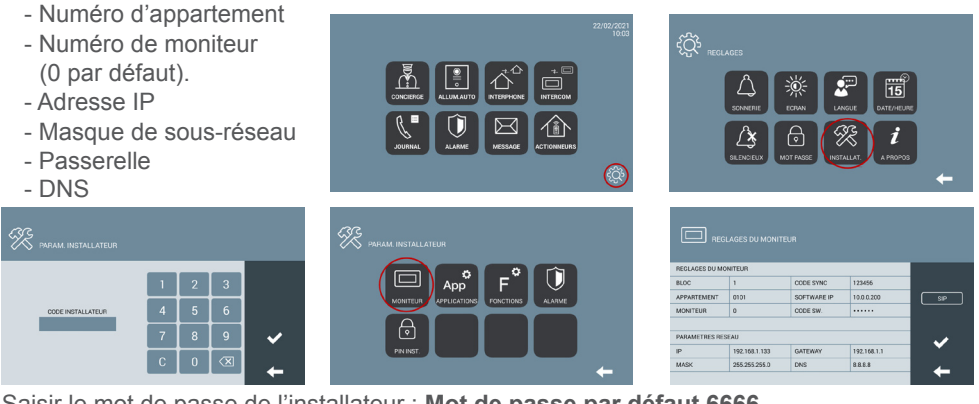

Saisir le mot de passe de l'installateur : **Mot de passe par défaut 6666.**

### PROGRAMMATION DE BASE DEPUIS LE PC

$$
\leftarrow \rightarrow \text{C} \quad \text{A} \quad \text{Q} \quad \text{10.1.1.1}
$$

Utilisez un PC équipé d'un navigateur web (de préférence Chrome), pour accéder aux paramètres du moniteur.

#### **IP par défaut : 10.1.1.1**

*REMARQUE : Le PC à utiliser doit avoir une adresse IP dans la même plage que le moniteur.*

*Exemple : Si le moniteur a une IP 10.1.1.1, le PC doit avoir une IP de type 10.X.X.X, avec un masque de sous-réseau 255.0.0.0.*

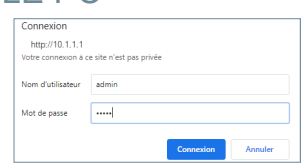

Pour vous connecter, identifiezvous avec votre nom d'utilisateur et votre mot de passe.

Valeurs par défaut :

- **Nom de l'utilisateur :** admin
- **Mot de passe :** 6666

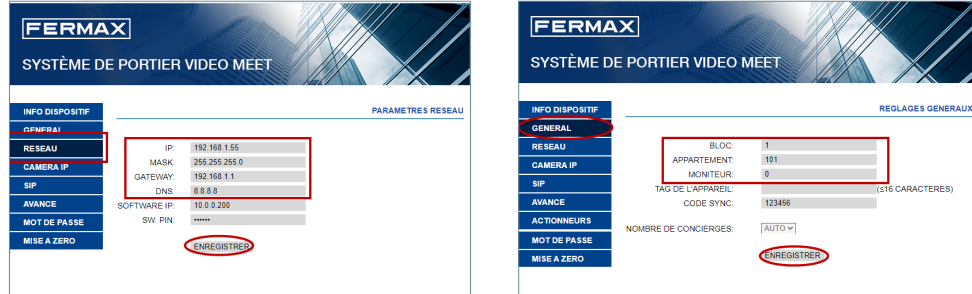

Saisir les données de configuration de base du réseau :

- Adresse IP
- Masque de sous-réseau
- Gateway
- DNS

Saisir les données de base de l'installation :

- Numéro du bloc
- Numéro d'appartement
- Numéro du moniteur (par défaut «0»)

#### KURZANLEITUNG **MEET NEO MONITOR-INSTALLATION**

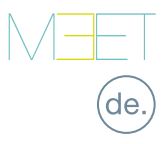

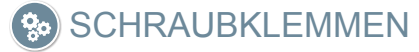

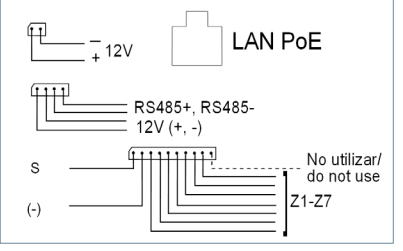

Weitere Informationen unter meet.fermax.com

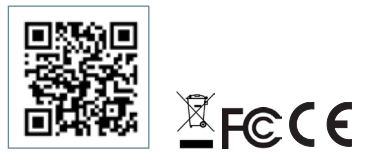

**LAN PoE:**RJ45-Anschluss an das LAN-Netz.

**+12 V, -:** 12 Vdc Stromeingang für Fälle, in denen LAN PoE nicht verfügbar ist.

**RS485+, RS485-, 12 V:** RS485-Anschluss für Modul Ref. 1616.

**S:** Alarmausgang 12 Vcc 100 mA.

**(-):** Gemeinsame Masse (Alarmeingänge und -ausgänge).

**Z1-Z8:** Eingang der entsprechenden Alarmsensoren (Z1 bis Z8).

*HINWEIS: Z8 ist für den Sensor gegen Manipulation reserviert.*

# GRUNDLEGENDE SCHALTPLÄNE

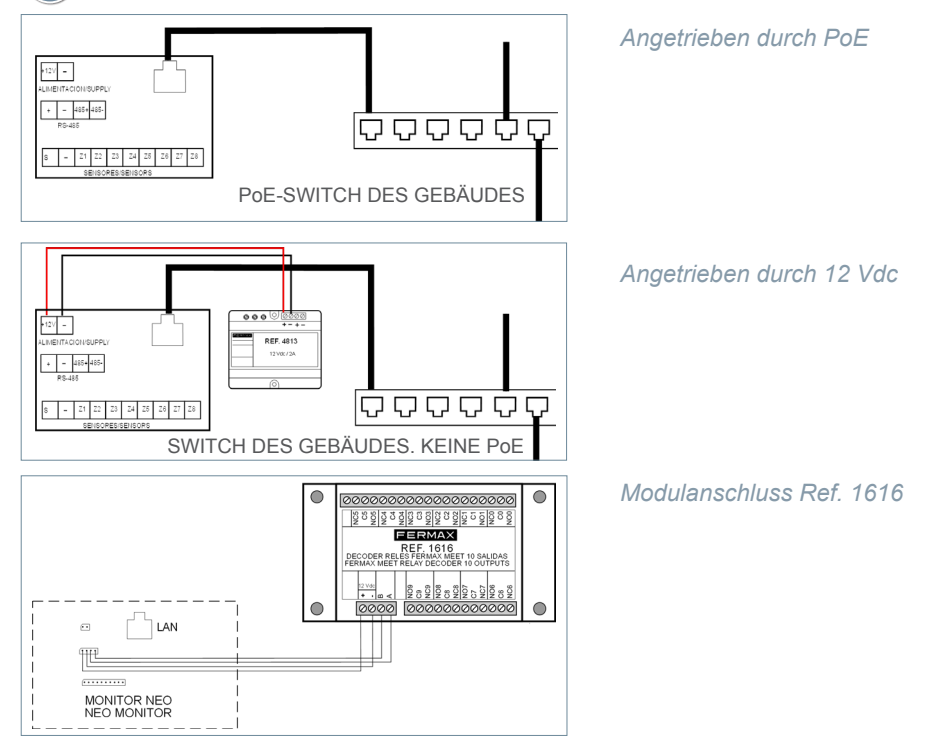

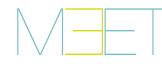

# GRUNDPROGRAMMIERUNG VOM TERMINAL AUS

Geben Sie die grundlegenden Konfigurationsdaten ein

- Blocknummer

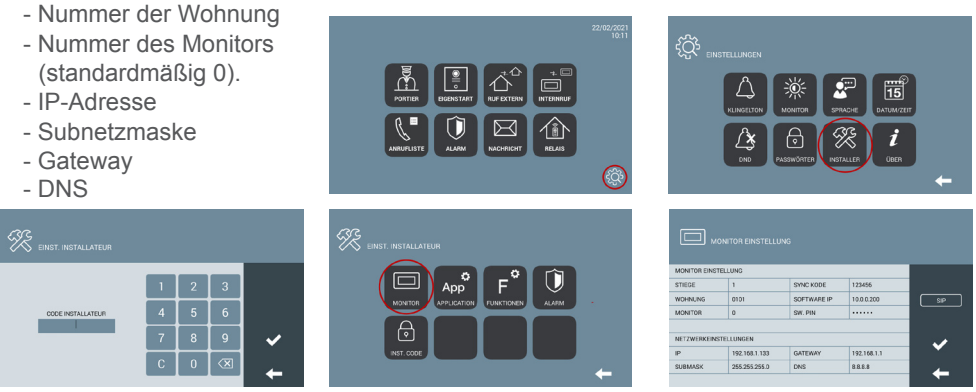

Geben Sie das Passwort des Installateurs ein: **Standard-Passwort 6666.**

#### GRUNDPROGRAMMIERUNG VOM PC AUS

$$
\leftarrow \rightarrow \text{C} \quad \text{A} \quad \text{Q} \quad \text{10.1.1.1}
$$

Verwenden Sie einen PC mit einem Webbrowser (vorzugsweise Chrome), um auf die Monitoreinstellungen zuzugreifen.

#### **Standard-IP: 10.1.1.1**

*HINWEIS: Der zu verwendende PC muss eine IP-Adresse mit dem gleichen Bereich wie der Monitor haben. Beispiel: Wenn der Monitor eine IP 10.1.1.1 hat, muss der PC eine IP vom Typ 10.X.X.X.X mit der Subnetzmaske 255.0.0.0 haben.*

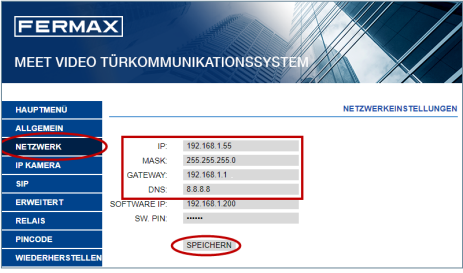

Geben Sie die grundlegenden Netzwerkkonfigurationsdaten ein:

- IP-Adresse
- Subnetzmaske
- Gateway
- DNS

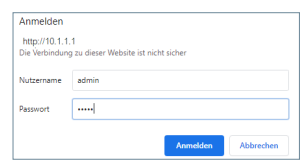

Um sich anzumelden, identifizieren Sie sich mit Ihrem Benutzernamen und Passwort.

Standardwerte:

- **Benutzername:** admin
- **Passwort:** 6666

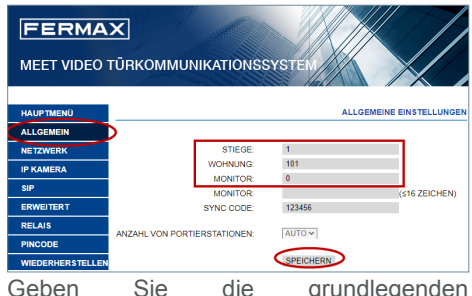

Geben Sie die grundlegenden Installationsdaten ein:

- Blocknummer
- Nummer der Wohnung
- Nummer des Monitors (standardmäßig "0")

## КРАТКОЕ РУКОВОДСТВО **УСТАНОВКА МОНИТОРА MEET NEO**

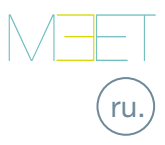

### СОЕДИНИТЕЛЬНЫЕ КЛЕММЫ

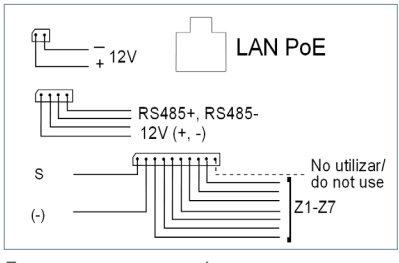

Дополнительная информация на meet fermax.com

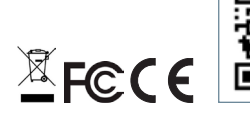

**LAN PoE:**Разъем RJ45 к сети LAN.

**+12 В, -:** Вход питания 12 В пост. тока для случаев, когда LAN PoE недоступна.

**RS485+, RS485-, 12 В:** Подключение по RS485 для модуля Арт. 1616.

**Выход:** Сигнальный выход 12 В пост. тока 100 мА.

**(-):** Общий отрицательный (сигнальные входы и выходы).

**Z1-Z8:**Вход для соответствующих датчиков (Z1–Z8).

*ПРИМЕЧАНИЕ: Z8 зарезервирован для датчика вскрытия.*

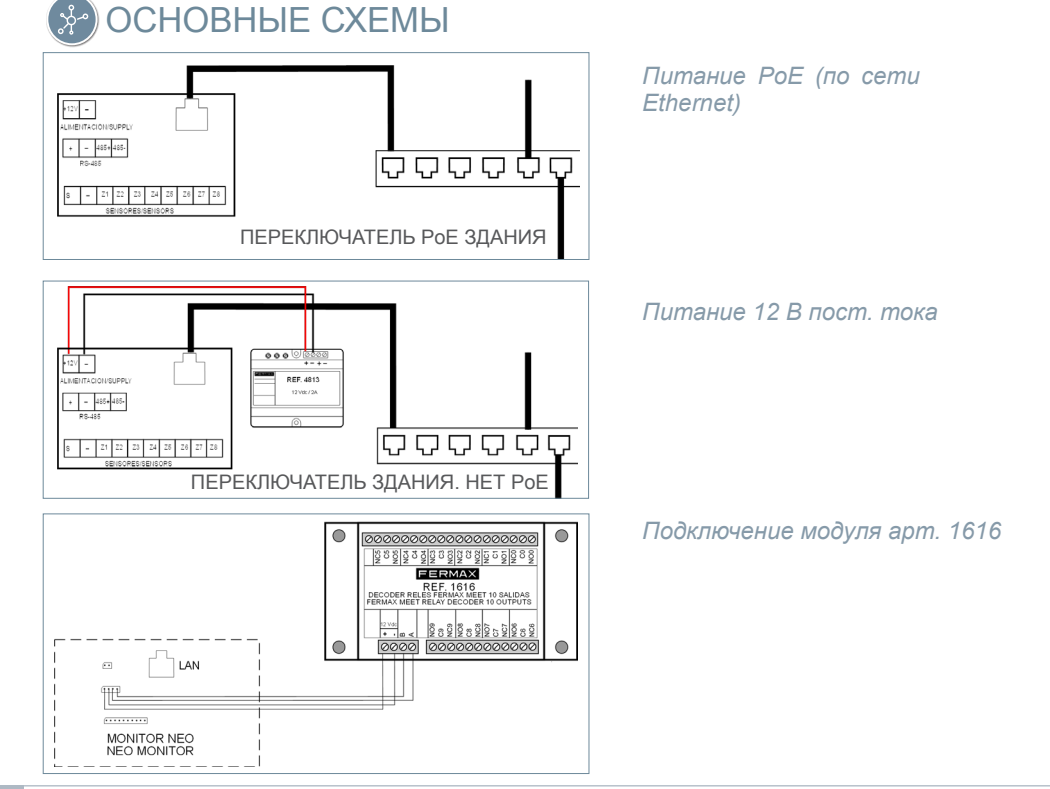

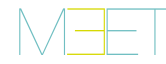

# БАЗОВОЕ ПРОГРАММИРОВАНИЕ НА ТЕРМИНАЛЕ

Введите основные данные для настройки:

- Номер блока

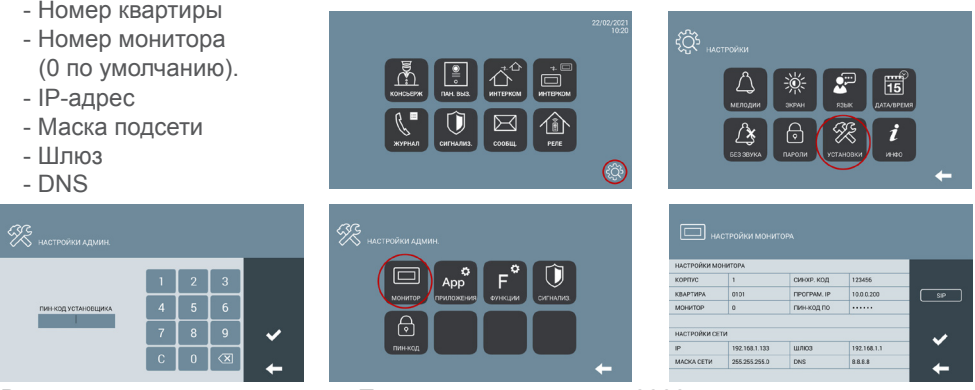

Введите пароль для установки. **Пароль по умолчанию 6666.**

#### БАЗОВОЕ ПРОГРАММИРОВАНИЕ НА ПК

$$
\leftarrow \rightarrow \text{C} \quad \text{A} \quad \text{Q} \quad \text{10.1.1.1}
$$

Используйте ПК с веб-браузером (предпочтительно Chrome), чтобы получить доступ к настройке монитора.

#### **IP-адрес по умолчанию: 10.1.1.1**

*ПРИМЕЧАНИЕ: У ПК, который будет использоваться, должен быть Ip-адрес из того же диапазона, что и у монитора.*

*Пример: Если IP-адрес монитора 10.1.1.1, у ПК должен быть IP-адрес типа 10.X.X.X, с маской подсети 255.0.0.0.*

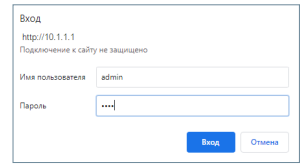

Чтобы войти в систему, введите логин и пароль.

Значения по умолчанию:

- **Имя пользователя:** admin
- **Пароль:** 6666

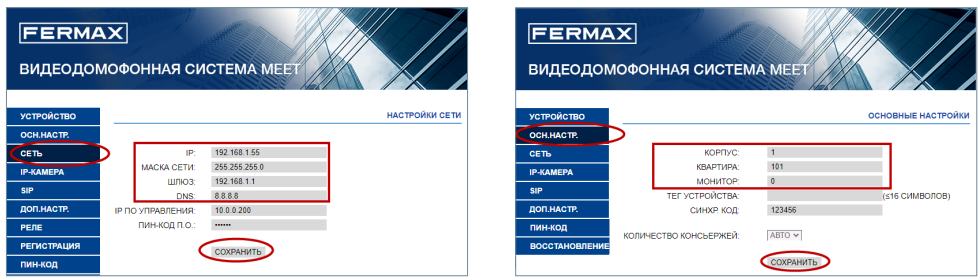

Введите основные данные для настройки сети: основные данные для

- IP-адрес
- Маска подсети
- Шлюз
- DNS
- установки: - Номер блока
	- Номер квартиры
	- Номер монитора ("0" по умолчанию)

## HIZLI KILAVUZ **NEO MEET MONİTÖRÜNÜN KURULUMU**

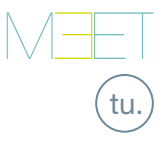

# BAĞLANTI TERMİNALLERİ

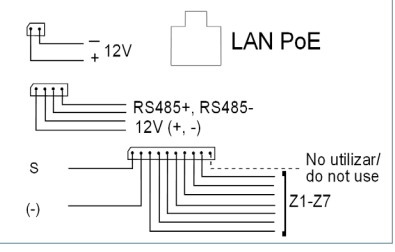

Meet.fermax.com'da daha fazla bilgi

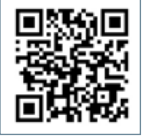

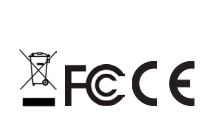

**LAN PoE:**LAN ağına RJ45 konektörü.

**+12V, -:** LAN PoE'nin olmadığı durumlar için 12 Vdc güç kaynağı girişi.

**RS485+, RS485-, 12V:** Ref. 1616 Modülü için RS485 bağlantısı.

**S:** 12Vdc 100 mA alarm çıkışı.

**(-):** Negatif ortak (alarm girişi ve çıkışı).

**Z1-Z8:** İlgili sensörlerin girişi (Z1-Z8).

*NOT: Z8 dış müdahale (kurcalama) sensörü için ayrılmıştır*

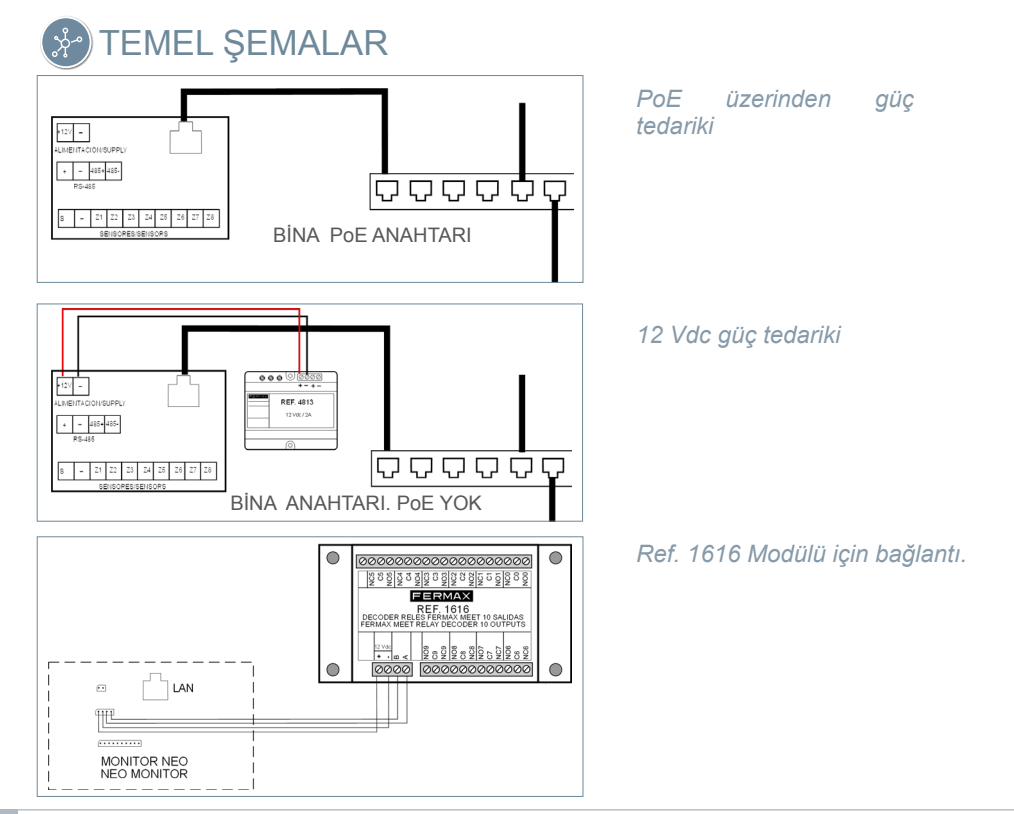

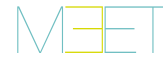

# **TERMİNALDEN TEMEL PROGRAMLAMA**

Temel konfigürasyon verilerini girin

- Blok numarası
- -Daire numarası
- Monitör numarası (Varsayılan olarak 0).
- IP adresi
- Alt ağ maskesi
- Ağ geçidi
- DNS

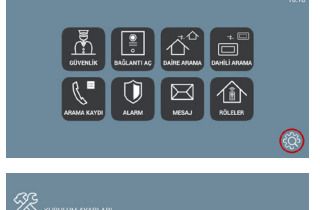

ን<br>App

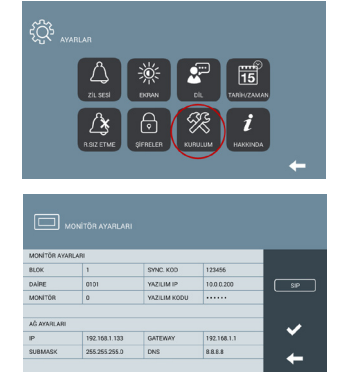

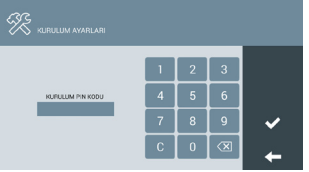

Yükleyici şifresini girin. **Varsayılan şifre 6666.**

## PC'DEN TEMEL PROGRAMLAMA

$$
\leftarrow \rightarrow \text{C} \quad \text{A} \quad \text{Q} \quad \text{10.1.1.1}
$$

Monitör ayarlarına erişmek için web tarayıcısı olan bir PC kullanın (tercihen Chrome).

#### **Varsayılan IP: 10.1.1.1**

*NOT: Kullanılacak bilgisayarın monitörle aynı aralıkta bir IP adresine sahip olması gerekir.*

*Örnek: Monitörün IP'sinin 10.1.1.1 olması durumunda, PC'nin 255.0.0.0 alt ağ maskesi ile 10.X.X.X tipinde bir IP'si olmalıdır.* 

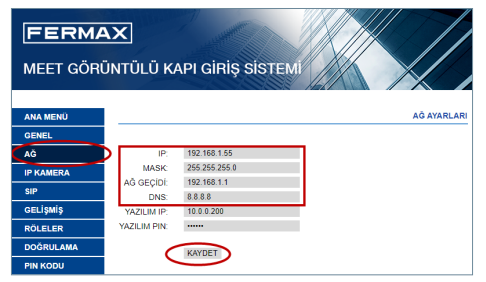

Temel ağ konfigürasyon (yapılandırma) verilerini girin:

- IP adresi
- Alt ağ maskesi
- Gateway (Ağ geçidi)
- DNS

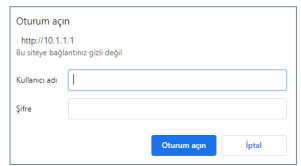

Giriş yapmak için kendinizi kullanıcı adı ve şifreyle tanımlayın.

Varsayılan değerler:

- **Kullanıcı adı:** admin
- **Şifre:** 6666

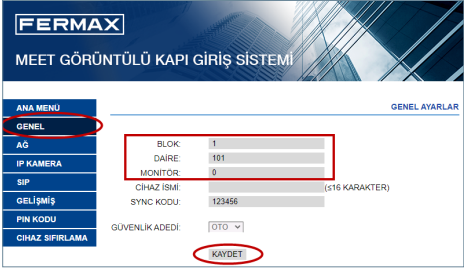

Temel kurulum verilerini girin:

- Blok numarası
- Daire numarası
- Monitör numarası (varsayılan olarak "0").

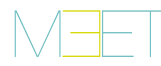

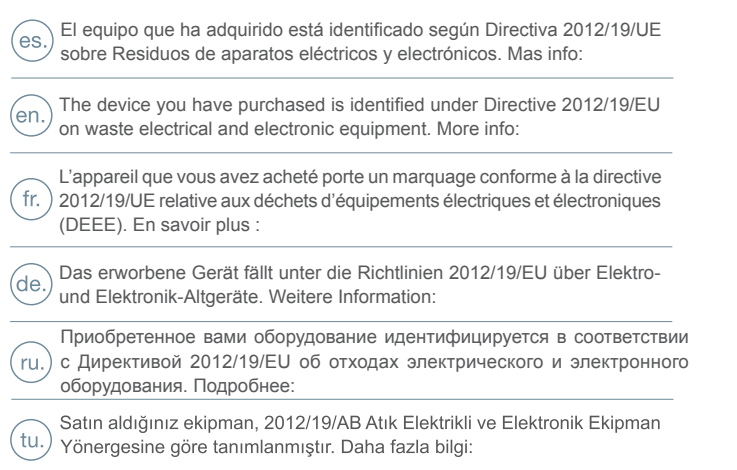

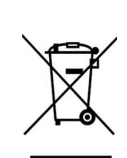

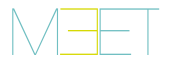

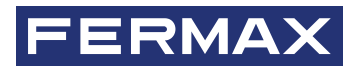

Avd. Tres Cruces, 133 46017 Valencia Spain

Contacto: tec@fermax.com Para más información, visitar www.fermax.com

For extended information, visit www.fermax.com

Contact: tec@fermax.com

Contact : tec@fermax.com Pour de plus amples renseignements, rendez-vous sur www.fermax.com

Für weitere Information siehe www.fermax.com

Kontakt: tec@fermax.com

дополнительной информацией обращайтесь на www.fermax.com

Контакты: tec@fermax.com

Daha fazla bilgi için şu adresi ziyaret edin: www.fermax.com lletişim: tec@fermax.com